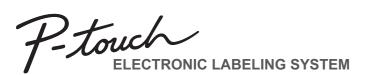

## PT-H110 User's Guide

## **English**

With your new Brother P-touch label maker, you can create a wide variety of custom, self-adhesive labels. This label maker uses Brother "TZe" tapes from 3.5 mm to 12 mm widths. "TZe" tape cassettes are available in many colors and sizes. Visit **www.brother.com** for a complete list of tapes that work with your machine. Read this manual carefully before starting and keep it in a handy place for future reference.

## 1 GETTING STARTED

## **Power Supply and Tape Cassette**

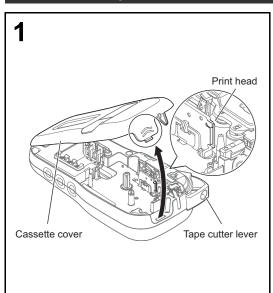

Open the cassette cover by pressing the above indicated area at the top end of the label maker.

Make sure you turn off the power when replacing batteries or tape cassettes.

When using optional AC adapter (AD-24ESA)

when using the AC adapter.

LCD

2. Insert the plug into the nearest standard electrical outlet.

Insert a tape cassette, making sure it snaps into place.

 $\bullet\,$  Make sure the end of the tape feeds under the tape guides. Use Genuine Brother P-touch TZe tapes with this label maker

Users of Ni-MH batteries: 1. Insert the plug on the adapter cord into the AC adapter jack on the bottom end of the label maker.

Tape exit slo

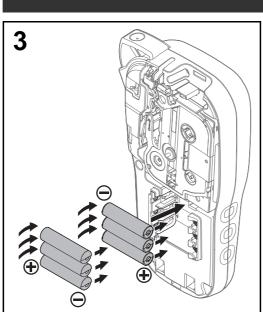

Insert six new AAA alkaline batteries (LR03) or fully charged Ni-MH batteries (HR03), making sure their poles point in the correct directions. Users of alkaline batteries: Always replace all six batteries at the same

time with brand new ones. Always replace all six batteries at the same time with fully charged ones.

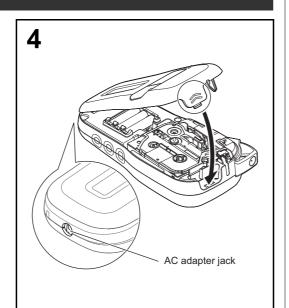

1 Insert the two hooks at the bottom of the cassette cover into the slots on the label

2 Securely close the cassette cover making sure it snaps into place.

## **GETTING STARTED (Continued)**

### Contrast

This function allows you to set the brightness of the LCD. You can select from five levels of brightness.

The default setting is [0].

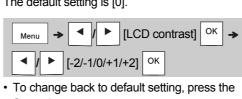

- Space key.
- After pressing OK , "Accepted" is displayed for approximately one second.

## 2 BASIC USAGE **Entering Text**

## **▶** Switching Upper Case/Lower Case

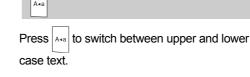

Upper case ( A-a ON) Lower case ( A-a OFF)

## ► Creating Two-Line Labels

Move the cursor to where you want to start the next line and press 4. Use either 9 mm or 12 mm wide tape for two line printing.

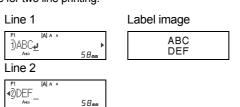

### ● NOTE

• The return symbol ( ) is displayed when you press the Enter key, indicating you have chosen to input a second line of text.

## **▶** Entering Accented Characters

Press A to add an accented character

- · See the table of accented characters included in this insertion sheet.
- To cancel operations, press \ Esc
- · The order of accented characters differs by the selected LCD language.

## **Entering Text (continued)**

Menu → / ► [Width] OK →

∧ Normal

✓ / ► [Auto/30-300 mm] OK

× 2

× 1/2

Menu → / ► [Label Length] OK →

· After the label is printed, cut along the printed

dots (:) with scissors so that the label length

• If a specific label length has been selected, a

• By pressing the Space key, [Auto] is displayed. · To change setting back to default, press the

After pressing | OK |, "Accepted" is displayed for

By pressing , the letters are deleted one by

· You can also delete all text and settings or

After pressing OK , "Accepted" is displayed for

matches what is displayed on the LCD.

also appears in the LCD.

approximately one second.

[Text Only] OK

approximately one second.

Space key.

► To Clear

**●** NOTE

► Changing Label Width

► Changing Label Length

Α

A

**▶** Preview You can preview the text before printing.

**Printing Labels** 

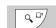

· Pressing the Preview key displays a generated image of the label, and may differ from the actual label when printed.

· When the LCD cannot display all the text at once, press 

✓ // 

to display the hidden

### ► Feeding (Tape Feed)

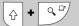

· This function feeds approximately 25 mm of blank tape.

### Printing

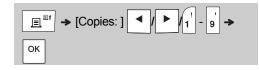

· If you need only one copy of the label, press OK without selecting the number of copies

You can print up to 9 copies of each label.

· The number of copies can also be specified by pressing a number key.

• To cut the label, push in the tape cutter lever on the upper-right corner of the label maker after the message "Please Cut" is displayed. "Please Cut" is displayed on the screen for two seconds

 To prevent damage to the tape, do not touch the cutter lever while the message "Please Wait" is displayed.

To remove the backing, fold the label lengthwise with the text facing inward, to expose the inside edges of the backing. Peel off the backing one piece at a time and apply.

# Keyboard

1. Menu key

2. Power key

4. Escape key

5. OK key

6. Size key

7. Font key

NOTE

8. Character key

3. Cursor key: Left (Use with Shift

key to go to top of the text.)

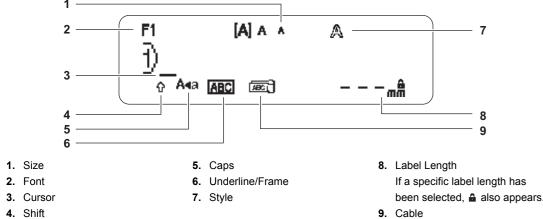

For memory backup, use either AAA alkaline batteries (LR03) or Ni-MH batteries (HR03) together

3. Cursor

• The LCD displays one row of 15 characters; however, the text you enter can be up to 80 characters in

Label length displayed on LCD may differ slightly from the actual label length when printed.

## Initial Settings

### 1 Turn on your label maker.

Supply power using six AAA batteries or the optional AC adapter (AD-24ESA), and then press to turn the power on.

2 Set the language.

The default setting is [English]

Menu → ✓ / ► [Language] OK → ✓ / ► [English/Español/Français/Hrvatski/Italiano/ Magyar/Melayu/Nederlands/Norsk/Polski/Português/Portug. (BR)/Română/Slovenski/Slovenský/ Suomi/Svenska/Türkçe/Čeština/Dansk/Deutsch] OK

3 Set the unit of measurement.

The default setting is [mm].

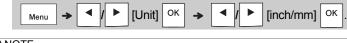

NOTE

• The label maker automatically turns off if no keys are pressed within five minutes.

• To cancel any operation, press \ Esc

After pressing OK , "Accepted" is displayed for approximately one second.

## **BASIC USAGE (Continued) Printing Labels (continued)**

17

22

23

17. Style key

18. Frame key

19. Cable key

21. Enter key

22. Symbol key

23. Space key

20. Backspace key

brother

U Menu X I ■

 $(AAA A AA AAA \Box AAA$ 

1 2 3 4 5 6 7 8 9 0

|Q|W|E|R|T|Y|U|I|O|F

ASDFGHJKL:

||Z|X|C|V|B|N|M|,?

9. Shift key

10. Caps key

11. Accent key

13. Clear key

14. Print key

While selecting the settings, press the Space key to revert to the default item.

15. Preview key

16. Cursor key: Right (Use with

Shift key to go to end of the text.)

Pressing the Preview key displays a generated image of the label, and may differ from the actual label

12. Tape cutter lever

## **▶** Using Print Options

[Numbering]

You can print a series of up to nine labels at a time using auto-numbering. Using this feature you can automatically increase a selected number by one after each label is printed. The numbers of labels you can print at one time are dependent upon the initial number.

**Example:** To print copies of a label containing a serial number (0123, 0124 and 0125)

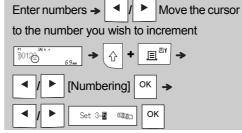

printed when setting the number

## [Mirror]

entering "J.SMITH" if you want to Mirror Print "J.SMITH".

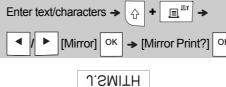

attached on glass, windows or other transparent surfaces.

Menu → ✓ / ► [Margin] OK → ▼ / Full/Half/Narrow/Chain Print] OK

### [Full]/[Half]/[Narrow]

For leaving equal margins on both sides of the

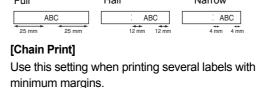

1. Enter text.

- 2. Press | E | then [Copies: ] appears.
- 3. Press 

  ✓ / 

  or enter number with number keys to select the number of copies
- 4. Press OK . Printing starts, and then the message "Feed OK?" appears.
- **5.** Press \ Esc | to enter more text.
- 6. Clear the text, enter the text for the next label, and then press 📃 🖹
- 7. When the message "Feed OK?" appears after the last label is printed, press OK
- 8. After the tape is fed, press the cutter lever to cut off the chain of labels.

## **Printing Labels (continued)**

· When you set [Chain Print], feed the tape before using the cutter otherwise a part of the text may

be cut off.

 When you set [Half] or [Narrow], displayed label length is the length from the printed dots (:) to the end of the label. Cut along the printed dots (:) with scissors.

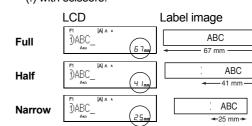

· To print more than one copy of a label with minimum margin, set the margin to [Narrow].

· Do not pull the tape since this may damage the tape cassette.

approximately one second.

After pressing | OK |, "Accepted" is displayed for

## Saving Label Files

You can save up to 15 labels and recall them for printing at a later date. A maximum of 80 characters can be saved per file, a maximum of 1200 characters can be saved in total memory. You can also edit and overwrite the stored labels.

### ▶ Save

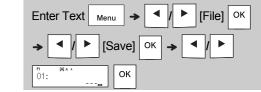

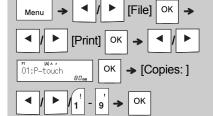

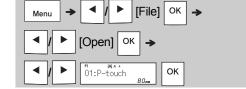

· You can also enter the File menu by pressing Menu → 4

• If you try to store a label when there is already a label stored to that number, a message

"Overwrite OK?" appears. Press OK to save your new label. Press \ Esc | to cancel.

You must type text before starting the save

- After pressing  $\big| \ ^{\rm OK} \ \big|,$  "Accepted" is displayed for

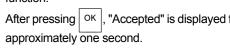

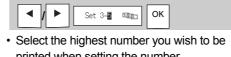

Example: Follow the instructions below after

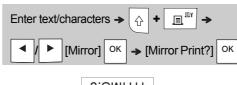

· Use clear tape in [Mirror], so you can read the labels correctly from the opposite side when

# ► Setting Margin ( <sub>Menu</sub>

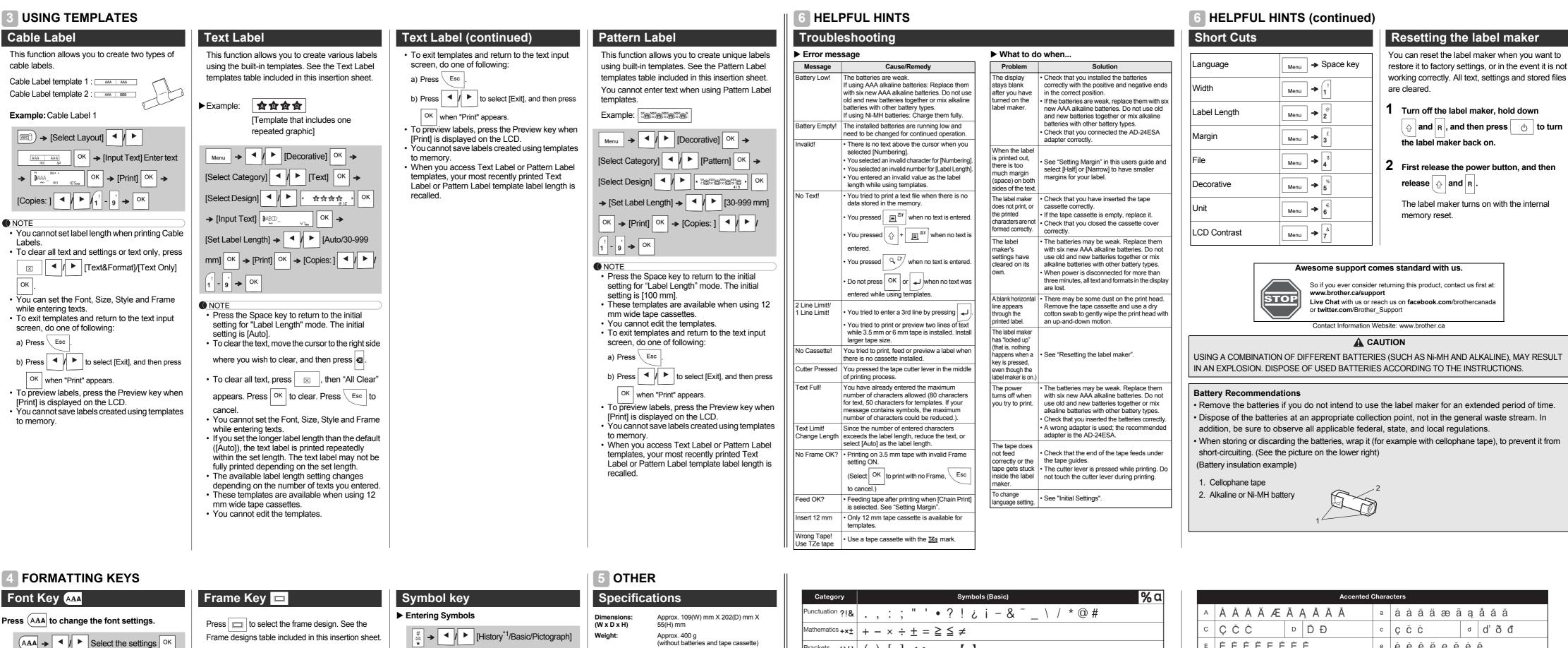

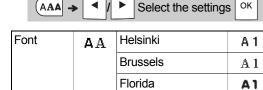

## Size Key AAA

Press AAA to change the size settings

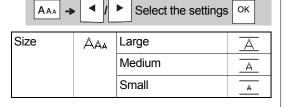

## Style Key AAA

Press A A to change the style settings

| <b>A</b> AA • | <b>~</b> [ • [ | Select the setting | SOK |
|---------------|----------------|--------------------|-----|
| Style         | AA             | Normal             | А   |
|               |                | Bold               | Α   |
|               |                | Outline            | A   |
|               |                | Shadow             | A   |
|               |                | Italic             | A   |
|               |                | I+Bold             | A   |
|               |                | I+Outline          | A   |
|               |                | I+Shadow           | A   |
|               |                | Vertical           | ⋖   |
|               |                | V+Bold             | ٧   |

| rame designs table included in this ins | ertion she |
|-----------------------------------------|------------|
| ⇒ ✓/ ► Select a frame                   | ОК         |
|                                         |            |

- NOTE • To cancel operations, press \ Esc
- · See the Font samples table included in this insertion sheet.
- The actual printed font size depends on the tape width, number of characters, and number of input lines. When characters reach a minimum size, the selected font defaults to a custom font based on the Helsinki style. This allows you to print labels using the smallest text possible on narrow or multi-line labels.
- After pressing OK , "Accepted" is displayed for approximately one second.

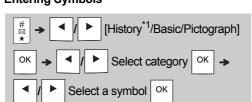

- · See the table of symbols included in this insertion sheet.
- To cancel operations, press \ Esc
- \*1 When you select symbols, up to seven
- recently used symbols are added to History. If you choose History, you cannot select the category
- You can also select from basic and pictograph categories by pressing the shortcut keys included in this insertion sheet.

| Dusic       |              |              |   |
|-------------|--------------|--------------|---|
| Punctuation | Space<br>key | Unit         | D |
| Mathematics | Α            | Greek Letter | E |
| Brackets    | В            | Number       | F |
| Arrows      | С            | Shape        | G |

| ≻ Pictograph |              |            |   |  |  |  |  |  |  |
|--------------|--------------|------------|---|--|--|--|--|--|--|
| Office       | Space<br>key | Sports     | Н |  |  |  |  |  |  |
| Signs        | Α            | Animal     | I |  |  |  |  |  |  |
| Datacom/AV   | В            | Holiday    | J |  |  |  |  |  |  |
| Electrical   | С            | Food/Drink | K |  |  |  |  |  |  |
| Fun          | D            | Kitchen    | L |  |  |  |  |  |  |
| Smiley       | E            | Garden     | М |  |  |  |  |  |  |
| Clothing     | F            | DIY        | N |  |  |  |  |  |  |
| Vehicle      | G            | School     | 0 |  |  |  |  |  |  |

Six AAA alkaline batteries (LR03) Power supply: Six AAA Ni-MH batteries (HR03)\* Optional AC adapter (AD-24ESA)

Brother P-touch TZe tape widths Tape cassette: 3.5 mm. 6 mm. 9 mm. 12mm

\*1 Visit http://support.brother.com/ for the latest information about the recommended batteries.

### Accessories

AC Adapter: AD-24ESA TC-4 (replacement) Cutter Unit:

If the cutter blade becomes blunt after repetitive use and the tape cannot be cut cleanly, turn around the cutter board as shown in the illustration (1). If you still have the difficulties, replace with new cutter unit (stock no. TC-4) by obtaining from an

► Replacing the Cutter Unit

1. Pull out the two sections of the cutter unit (green) in the direction of the arrows shown in the illustration (2).

2. Install a new cutter unit. Push it in until it snaps

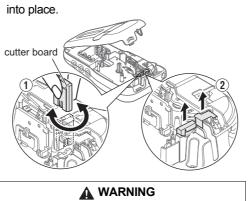

Do not touch the cutter blade directly with your fingers.

Clothing 🙇 🖄 🗗 🖫 🐉 🗸 👣 **\*\*\*\*** 

Brackets ()[] ( ) [ ] <> « » [ ] %\$ \% \$ ¢ € £ ¥ ₺ ° ft.in.m²m³cc ℓ oz.lb.°F°C Greek Letter lpha eta eta eta eta eta eta eta eta eta eta eta eta eta eta eta etaSymbols (Pictograph) Category Datacom/AV 🛮 🖾 📗 🔒 🖳 🚍 🍣 🕏 🗘 🦳 🖂 🕿 🔁 🚳 ©® | ⊕⊗ ⊕⊗ ⊕⊕ ⊕ ⊕ ⊕ ⊕ ⊕ **★**® **★**® **₩ © ₩** od/Drink 🎇 🕳 🎁 🎒 🗃 🕞 **69 ∅ 11 0 3 3 6 9 1** 

E É É É Ë E Ě É Ē e éèêëeĕéē G G Ğ i [îîîïjī] LLLL кК k k N Ñ Ň Ņ RŘŔŖ n ñ ň ń ņ | r | ř ř ŗ Ó Ò Ô Ø Ö Õ Œ Ő Ó Ò Ô Ø Ö Ö œ Ő s Š Ś Ş Ş B T Ť Ţ Þ s ŠŚŞŞB t t't b | ∪ ||Ú Ù Û Ü U Ů Ū Ü u úùûüyůūű ΥÝΫ zŽŹŻ z ŽŹŻ уýÿ Font samples ABC\$£€39 ABC\$£€39 Helsinki Florida ABC\$£€39 Brussels

| Text Label templates |                |    |      |    |      |  |  |  |  |  |
|----------------------|----------------|----|------|----|------|--|--|--|--|--|
| 01                   | <b>ABOD</b>    | 05 | ĂBĞĎ | 08 | ABCD |  |  |  |  |  |
| 02                   | A B C D        | 06 | ABCD | 09 | ABCD |  |  |  |  |  |
| 03                   | 本食食食           | 07 | ABCD | 10 | ABCD |  |  |  |  |  |
| 04                   | <b>* B C D</b> |    |      |    |      |  |  |  |  |  |

| Pattern Label templates |                                         |    |  |    |    |    |   |   |    |   |
|-------------------------|-----------------------------------------|----|--|----|----|----|---|---|----|---|
| 01                      |                                         | 03 |  | 05 | 89 | 38 | ď | 8 | 38 | ě |
| 02                      | • • • • • • • • • • • • • • • • • • • • | 04 |  |    |    |    |   |   |    |   |

| Frame designs |                |    |          |    |                        |    |          |  |
|---------------|----------------|----|----------|----|------------------------|----|----------|--|
| 01            | Off (No frame) | 05 | }        | 09 | 666                    | 13 | **       |  |
| 02            | ABCDE          | 06 |          | 10 |                        | 14 | <b>"</b> |  |
| 03            | ABCDE          | 07 | ۲ ا      | 11 | W                      | 15 | •        |  |
| 04            |                | 08 | <b>3</b> | 12 | $\langle \Box \rangle$ | 16 |          |  |

\* Images are only for illustrative purposes.